# brother

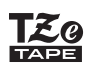

### **PT-P710BT** Manual do Utilizador (Português)

Leia este manual, incluindo todas as precauções, antes de utilizar a impressora de etiquetas. Depois de ler este manual, conserve-o num local seguro.

Para consultar as perguntas mais frequentes e sugestões de resolução de problemas e para descarregar software e manuais da impressora de etiquetas, visite [support.brother.com](http://support.brother.com/)

#### **Consumíveis**

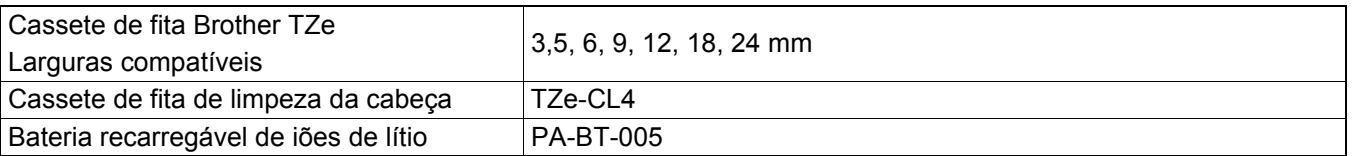

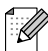

- A Brother reserva o direito de alterar sem aviso prévio as especificações e os materiais contidos no presente documento e não se responsabiliza por quaisquer danos (incluindo danos subsequentes) causados pelo recurso aos materiais apresentados, incluindo (mas sem limitação) erros tipográficos e outros erros relacionados com a publicação.
- A cópia ou reprodução não autorizada do conteúdo deste documento, no todo ou em parte, é proibida.
- Tenha em atenção que não podemos assumir qualquer responsabilidade por danos ou lucros cessantes resultantes da utilização da etiqueta criada com esta impressora de etiquetas nem pelo desaparecimento ou alteração de dados decorrente de avaria, reparação, consumo de bateria por consumíveis ou reivindicação de um terceiro.

# Índice

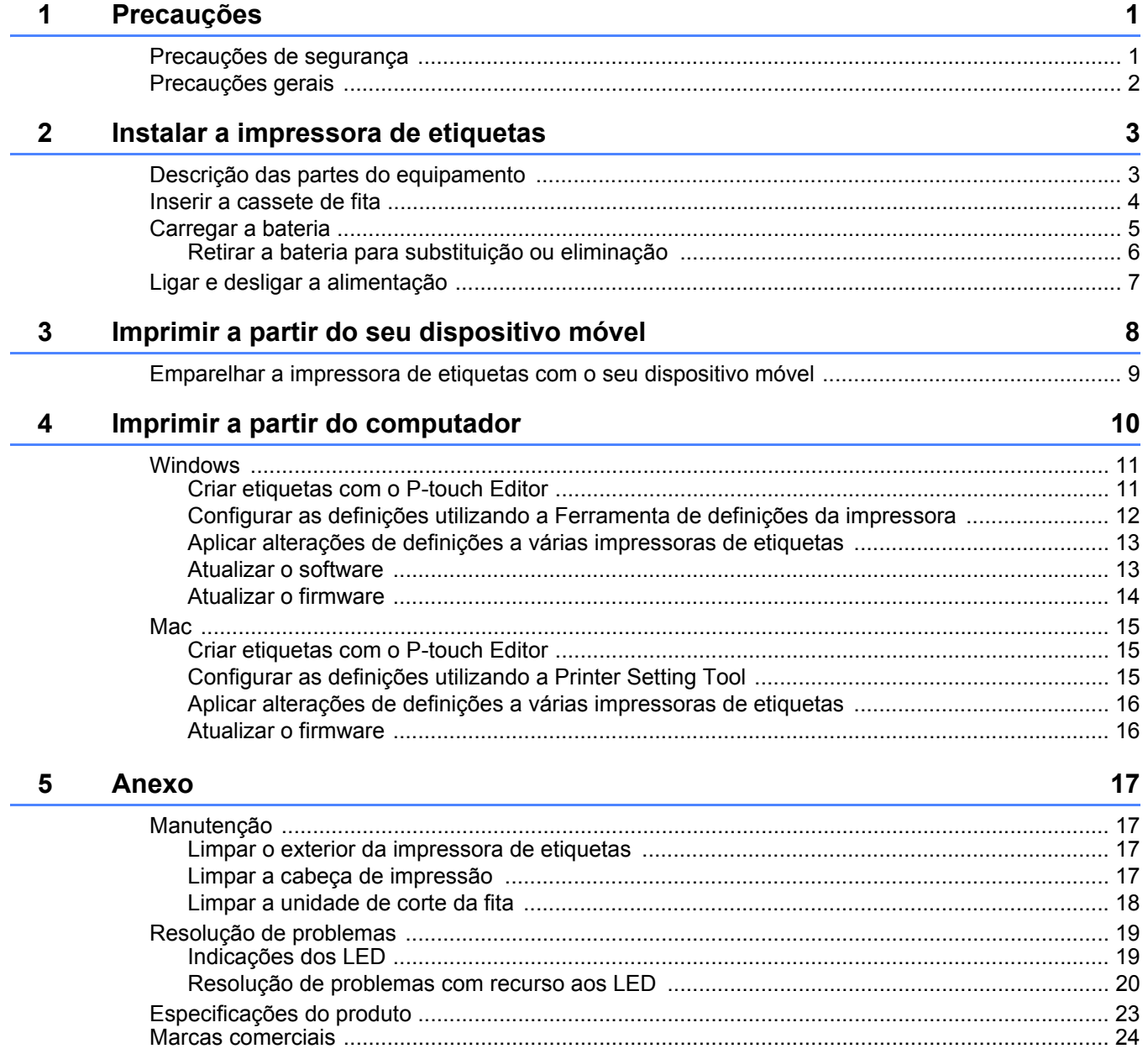

<span id="page-2-0"></span>**1 Precauções**

# <span id="page-2-1"></span>**Precauções de segurança <sup>1</sup>**

**Siga estas recomendações para evitar o risco de produção de calor, fumo, explosão, incêndio ou ferimentos.**

# **A PERIGO** A inobservância das instruções e advertências resultará em morte ou ferimentos graves.

#### **Bateria recarregável de iões de lítio**

- Não deixe que a bateria entre em contacto com líquidos.
- Não carregue, não utilize nem deixe a bateria em locais com temperaturas elevadas (superiores a 60 °C).
- Utilize o cabo USB fornecido para carregar.
- Utilize a bateria apenas para o fim a que se destina.
- Mantenha a bateria afastada do calor e do fogo.
- Não ligue os polos "+" e "-" com objetos de metal, como arames. Não transporte nem armazene a bateria com objetos de metal.
- Não lance a bateria pelo ar nem contra quaisquer superfícies, não embata com a mesma nem a sujeite a outro tipo de danos.
- Não solde quaisquer ligações à bateria.
- Não desmonte nem modifique a bateria.
- Não deite fora a bateria juntamente com os resíduos domésticos.

A ADVERTÊNCIA A inobservância das instruções e advertências pode resultar em morte ou ferimentos graves.

#### **Bateria recarregável de iões de lítio**

- Mantenha a bateria afastada de crianças. Se a bateria for ingerida, procure imediatamente assistência médica.
- Interrompa a utilização da bateria caso se aperceba de quaisquer anomalias, como odor, calor, deformações ou descoloração.
- Se líquido da bateria entrar em contacto com os seus olhos, lave-os com água limpa e consulte imediatamente um médico.

#### **Impressora de etiquetas e cabo USB**

- Utilize o cabo USB fornecido para evitar quaisquer danos.
- Não utilize durante uma trovoada.
- Não danifique a impressora ou o cabo.
- Não coloque objetos pesados sobre a impressora ou o cabo.
- Não dobre nem puxe o cabo à força.
- Não desmonte nem modifique a impressora ou o cabo.
- Não deixe cair nem embata com a impressora.
- Não deixe que a impressora ou o cabo entre em contacto com líquidos.
- Caso se aperceba de anomalias como odor, produção de calor, descoloração ou deformação durante a utilização ou o armazenamento, interrompa a utilização da impressora de etiquetas, desligue o cabo USB e retire a bateria.
- Quando a impressora de etiquetas não estiver a ser utilizada, guarde-a fora do alcance de crianças. Além disso, não deixe que crianças coloquem quaisquer partes da impressora de etiquetas ou etiquetas na boca. Em caso de ingestão, procure imediatamente assistência médica.

**A AVISO** A inobservância das instruções e advertências pode resultar em ferimentos ligeiros ou moderados.

#### **Bateria recarregável de iões de lítio**

Se líquido da bateria entrar em contacto com a pele ou a roupa, lave-a imediatamente com água.

#### **Impressora de etiquetas e cabo USB**

- Utilize a bateria dedicada (PA-BT-005).
- Ao abrir e fechar a tampa da cassete, tenha cuidado para evitar entalar os dedos.
- Não toque na cabeça de impressão.
- Não toque na lâmina de corte nem introduza os dedos no interior da ranhura de saída da fita.

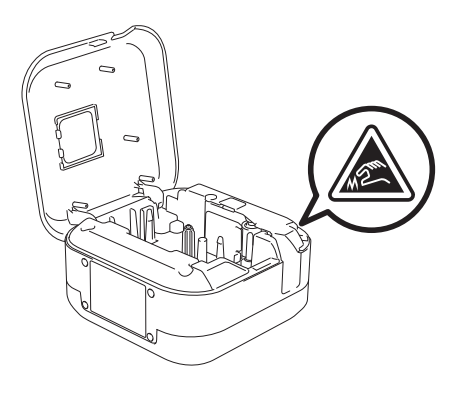

# <span id="page-3-0"></span>**Precauções gerais <sup>1</sup>**

#### **Impressora de etiquetas, cassete de fita ou cabo USB**

- Não utilize de qualquer forma ou para qualquer finalidade que não as descritas neste manual. Fazê-lo pode resultar em acidentes ou danos.
- Utilize cassetes de fita Brother  $\mathbb{Z}_2$ .
- Não coloque quaisquer objetos estranhos na ranhura de saída da fita, na porta USB, no compartimento da bateria, etc.
- Não coloque em qualquer local exposto a temperaturas demasiado elevadas ou baixas, humidade elevada ou poeiras, como sob luz solar direta, à chuva, perto de aquecedores ou outros eletrodomésticos geradores de calor, no painel de instrumentos ou na parte de trás do seu automóvel.
- Não tente imprimir se a cassete estiver vazia, pois tal irá danificar a cabeça de impressão.
- Não puxe a fita durante a impressão ou alimentação da fita, pois tal irá danificar a fita e a impressora de etiquetas.
- O comprimento de uma etiqueta impressa pode diferir do comprimento da etiqueta apresentada.
- Dependendo da localização, do material e das condições ambientais, as etiquetas podem descolar-se ou ficar impossíveis de retirar, a cor pode alterar-se ou desbotar para outros objetos. Antes de aplicar etiquetas, verifique as condições ambientais e o material.
- Ao imprimir múltiplas cópias de uma etiqueta, a impressora de etiquetas não detetará o fim da cassete de fita e continuará a imprimir.
- Os carateres impressos podem ter um aspeto diferente da pré-visualização, dado que o ecrã do seu dispositivo ou computador pode ter uma resolução superior à da impressora de etiquetas.
- Texto pequeno impresso pode não ser tão nítido como o visualizado.
- Objetos impressos a branco e dourado podem nem sempre imprimir com nitidez.
- O papel protetor de alguns tipos de etiquetas pode ser pré-cortado para facilitar o descolar. Para retirar o papel protetor, basta dobrar a etiqueta no sentido longitudinal com o texto virado para dentro para expor as margens internas do papel protetor. Em seguida, descole o papel protetor um pedaço de cada vez.
- As etiquetas podem ser difíceis de aplicar em superfícies molhadas, sujas ou irregulares. As etiquetas podem descolar-se facilmente dessas superfícies.
- Para superfícies rugosas e com textura, recomendamos a utilização de fita adesiva extraforte.
- Não se esqueça de ler as instruções fornecidas com fitas de tecido, fitas adesivas extrafortes ou outras fitas especiais e respeite todas as precauções indicadas nas instruções.

<span id="page-4-0"></span>**2 Instalar a impressora de etiquetas**

# <span id="page-4-1"></span>**Descrição das partes do equipamento <sup>2</sup>**

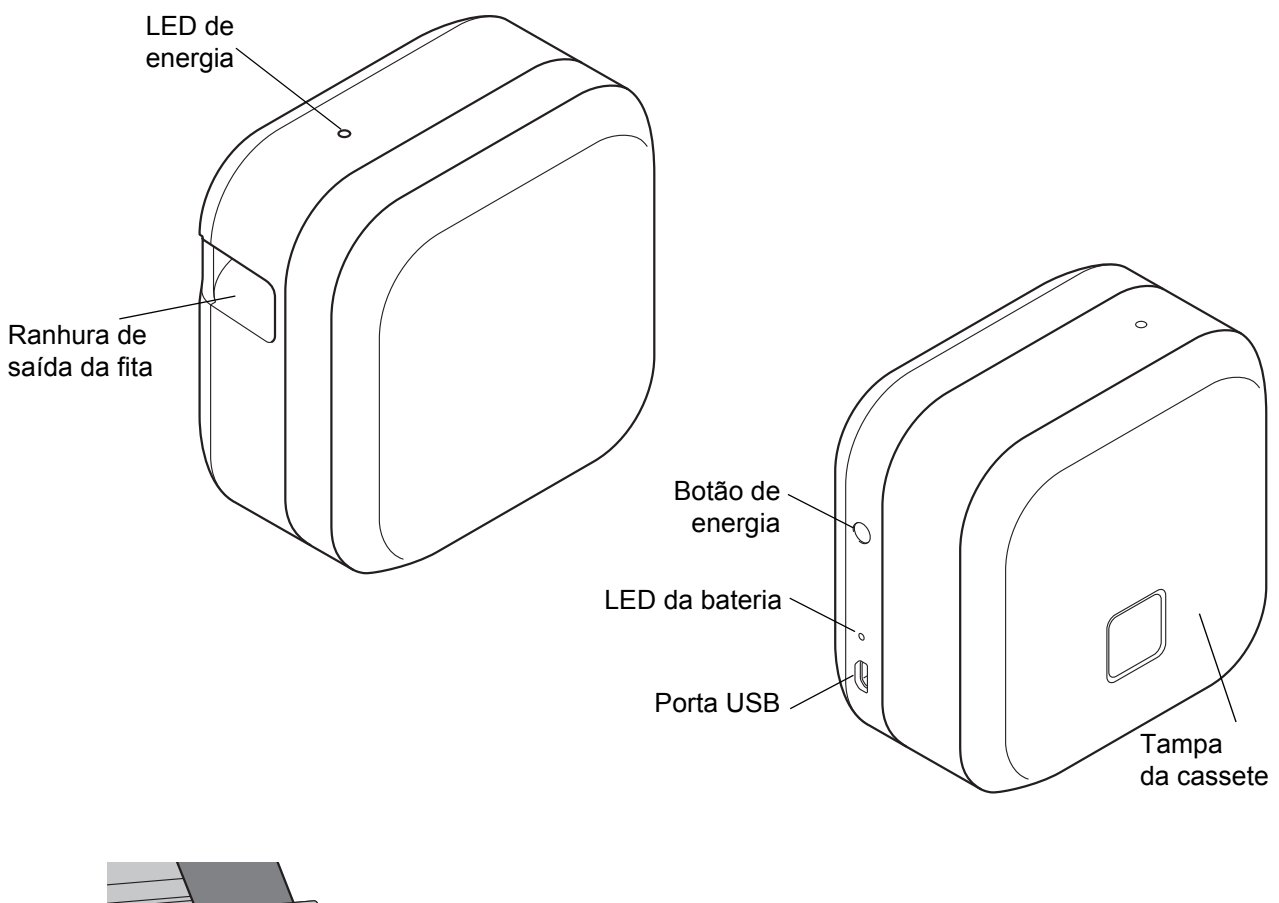

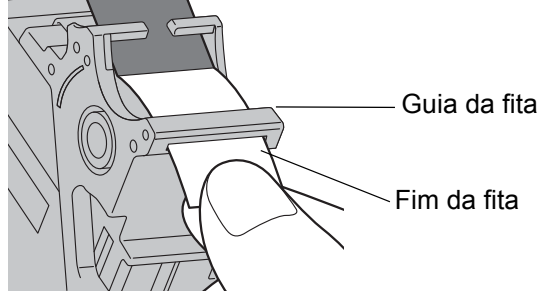

# <span id="page-5-0"></span>**Inserir a cassete de fita <sup>2</sup>**

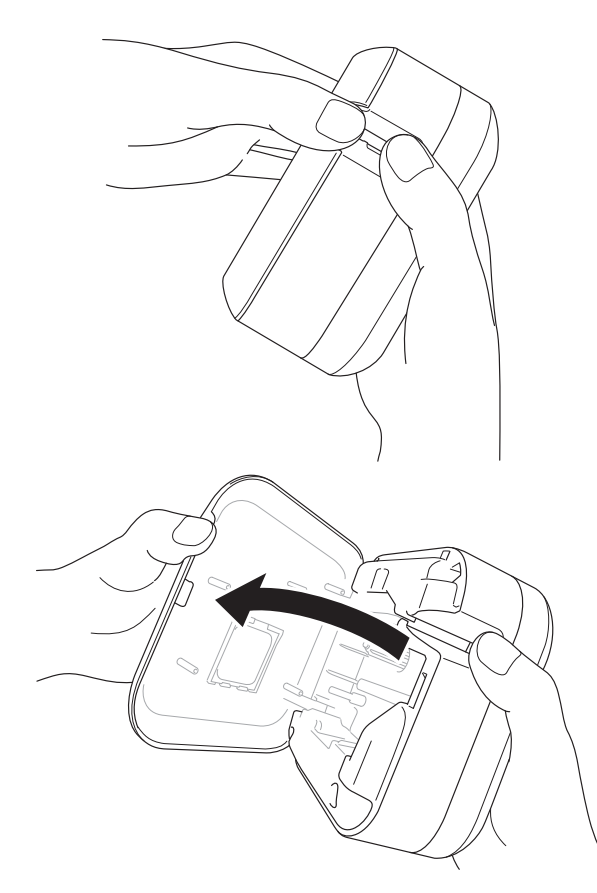

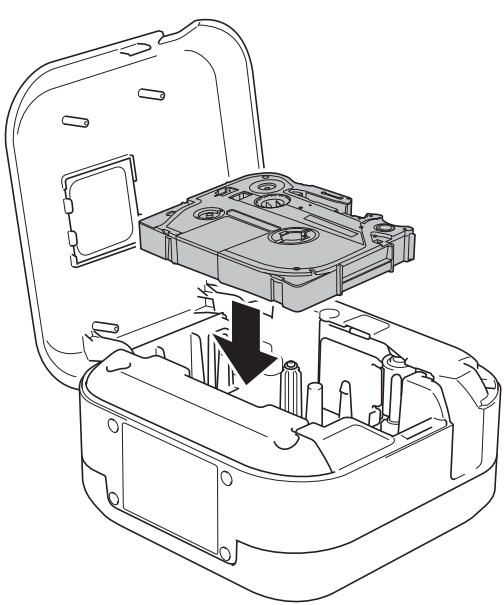

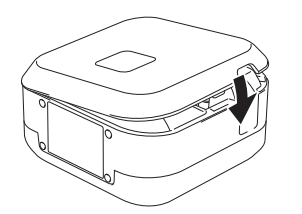

- **1** Coloque os dedos sobre a ranhura de saída da fita.
- 2 Abra a tampa da cassete ao pressionar a ranhura de saída da fita para a esquerda.

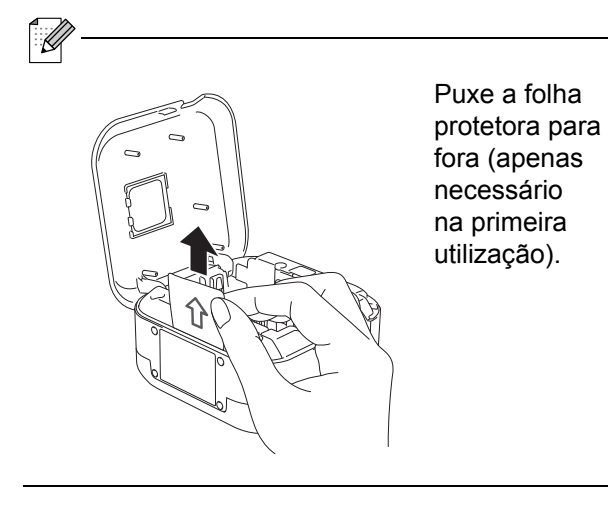

**3** Confirme que a fita está virada para a ranhura de saída da fita e pressione cuidadosamente a cassete de fita para o interior da impressora de etiquetas até que encaixe no devido lugar.

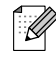

• Certifique-se de que não há qualquer folga na fita. Para corrigir qualquer folga, puxe a extremidade da fita na guia da fita.

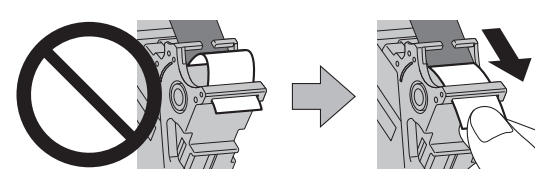

• Quando inserir ou retirar a cassete de fita, certifique-se de que a fita não fica presa na impressora de etiquetas.

 $\overline{4}$  Feche a tampa da cassete.

# <span id="page-6-0"></span>**Carregar a bateria <sup>2</sup>**

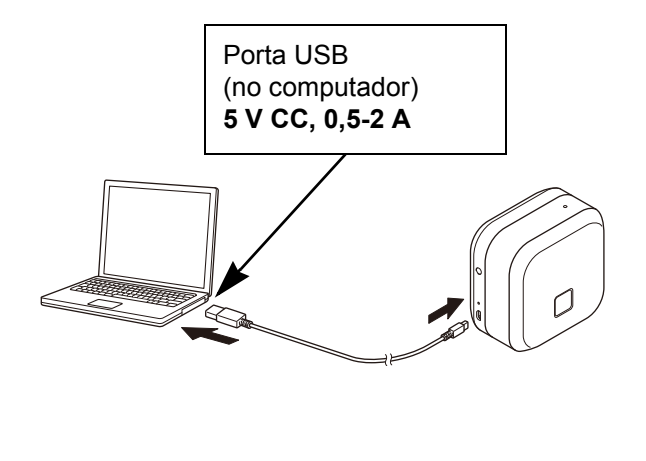

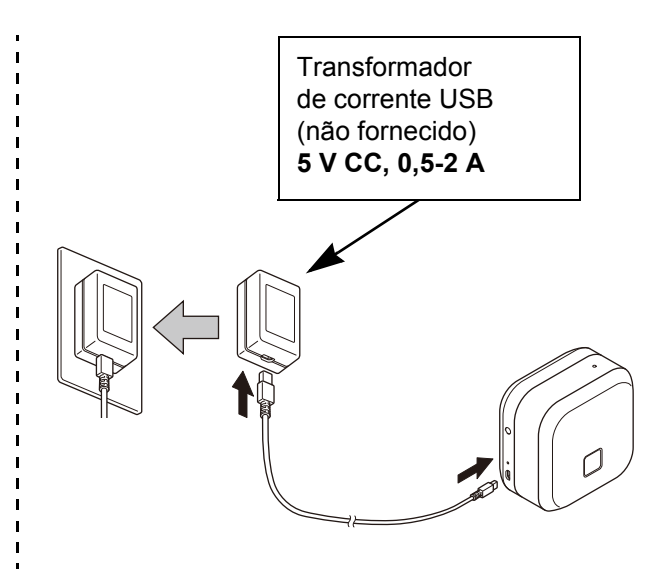

Ligue a impressora de etiquetas ao computador através do cabo USB fornecido ou ligue o cabo USB a um transformador de corrente USB adequado para o carregamento de dispositivos móveis e depois ligue o transformador à corrente elétrica. Carregue até que o LED da bateria se apague.

- - Utilize o cabo USB fornecido.
	- Se carregar a bateria através de um computador, certifique-se de que o computador está ligado.

#### **Notas sobre a utilização da bateria recarregável de iões de lítio**

• Carregue a bateria em ambientes com uma temperatura compreendida entre 10 e 35 °C; caso contrário, a bateria não será carregada e o LED da bateria permanecerá aceso.

• Se a impressora de etiquetas for utilizada para imprimir, alimentar ou realizar outra operação enquanto estiver a ser carregada, o carregamento pode ser interrompido, mesmo que a bateria não esteja totalmente carregada. O carregamento é retomado quando a operação for concluída.

#### **Características da bateria recarregável de iões de lítio**

Para garantir que tira o maior partido e obtém a maior vida útil da bateria recarregável de iões de lítio, quando armazenar a impressora de etiquetas durante um período prolongado de tempo:

• Carregue uma vez a cada seis meses.

• Guarde num local fresco, seco e afastado de luz solar direta, a uma temperatura compreendida entre 10 e 35 °C.

### <span id="page-7-0"></span>**Retirar a bateria para substituição ou eliminação <sup>2</sup>**

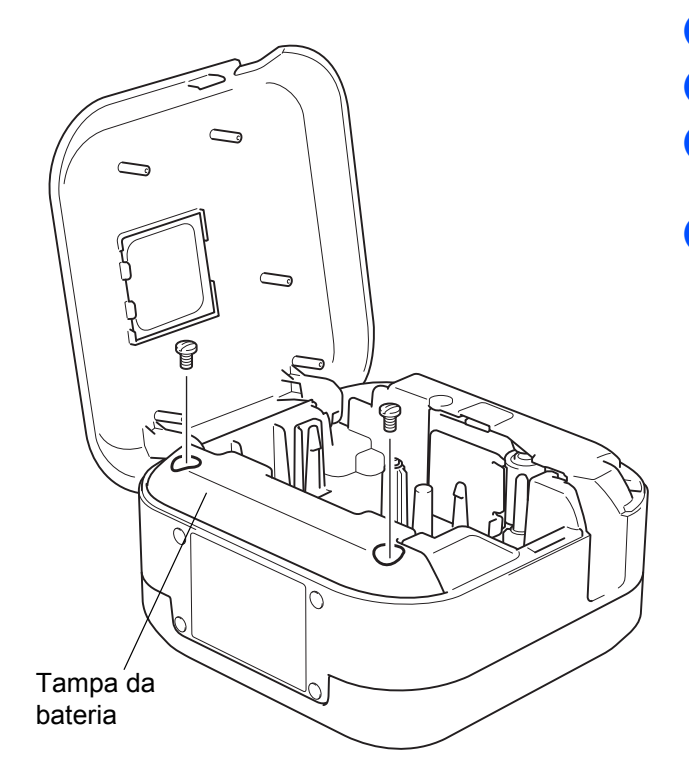

- Desligue a impressora de etiquetas.
- 2 Abra a tampa da cassete.
- **3** Retire os dois parafusos da tampa da bateria com uma chave de fendas de ponta plana.
- Retire a bateria.

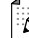

- Elimine a bateria num ponto de recolha adequado. Certifique-se de que respeita todos os regulamentos locais aplicáveis.
- Quando guardar ou eliminar uma bateria, cubra os respetivos contactos com fita de celofane para impedir a ocorrência de curtos-circuitos.

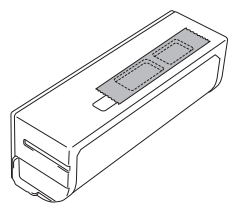

### **A PERIGO**

Não deite fora a bateria juntamente com os resíduos domésticos. Existe um risco de danos para o ambiente, explosão ou incêndio.

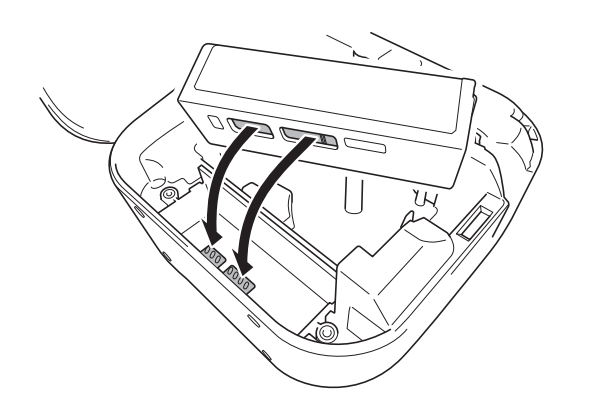

- **b** Quando voltar a inserir a bateria, certifique-se de que os contactos da bateria estão a tocar nos contactos no interior do compartimento da bateria.
- **6** Volte a colocar a tampa da bateria, introduza novamente os parafusos e aperte-os com uma chave de fendas de ponta plana.
- Feche a tampa da cassete.

# <span id="page-8-0"></span>**Ligar e desligar a alimentação <sup>2</sup>**

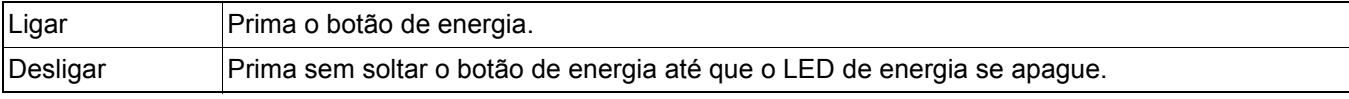

# <span id="page-9-0"></span>**3 Imprimir a partir do seu dispositivo móvel**

Descarregue as aplicações P-touch a partir da App Store ou do Google Play™.

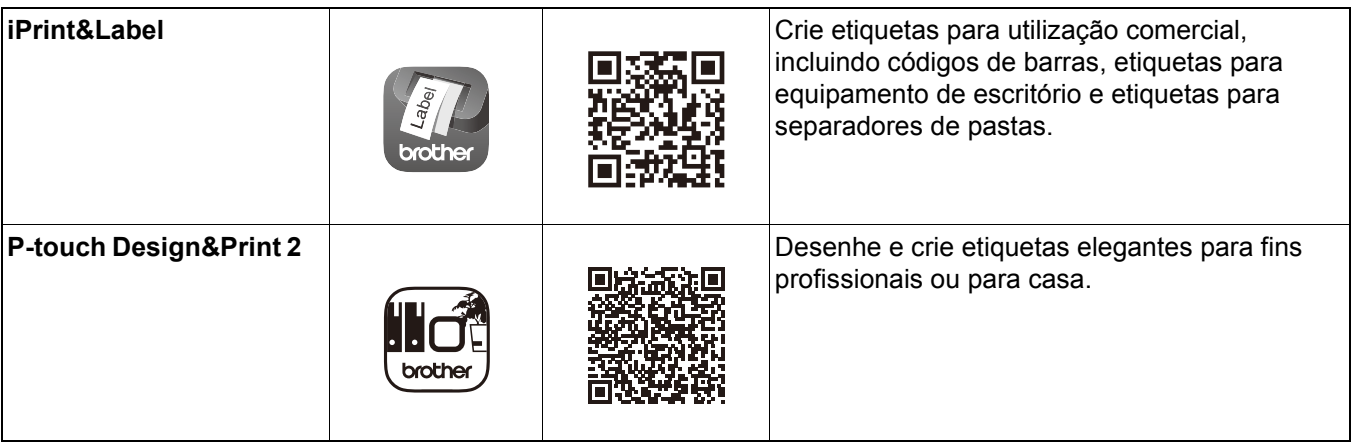

- $\mathscr{U}$ 
	- Prima o botão de energia duas vezes rapidamente para alimentar e cortar a fita.
	- Quando a opção de corte automático é selecionada, o comprimento mínimo de impressão é de 25 mm.
	- Antes de cada impressão inicial, a impressora de etiquetas alimenta cerca de 25 mm de fita em branco.
	- Recomendamos que não selecione a opção de corte automático ao imprimir várias etiquetas com menos de 25 mm. Isto irá economizar fita.

## <span id="page-10-0"></span>**Emparelhar a impressora de etiquetas com o seu dispositivo móvel <sup>3</sup>**

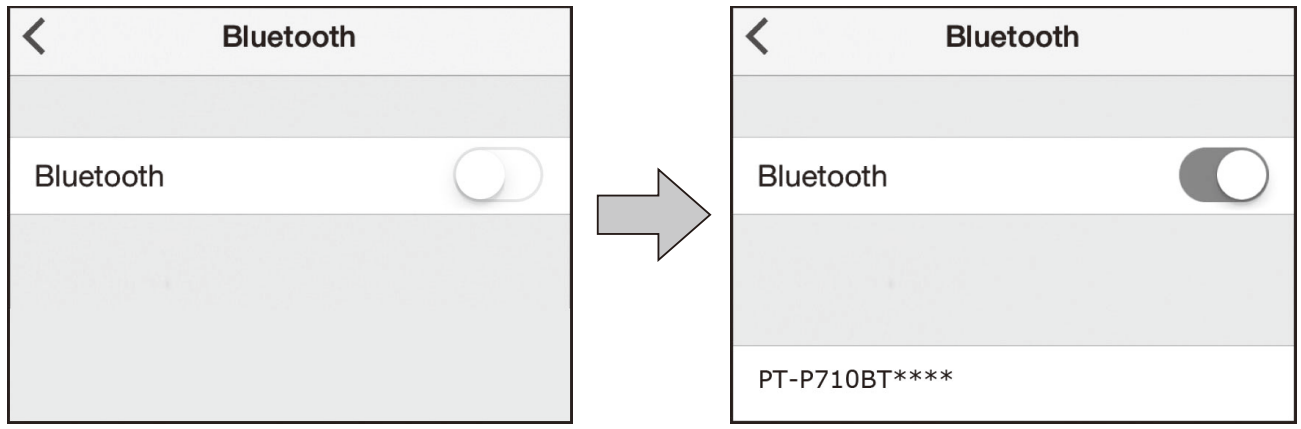

#### **No dispositivo móvel:**

- Dirija-se ao menu de definições e certifique-se de que a opção de Bluetooth<sup>®</sup> está ativada.
- 2 Escolha PT-P710BT\*\*\*\* (onde \*\*\*\* corresponde aos quatro últimos algarismos do número de série da sua impressora de etiquetas. O número de série da unidade está situado no interior da tampa da cassete, por baixo da cassete de fita TZe.)
- - Se lhe for pedido que introduza um código PIN, introduza "**0000**".
	- As instruções de emparelhamento podem ser ligeiramente diferentes, em função do seu dispositivo móvel.
	- Se a sua impressora de etiquetas não for encontrada pelo dispositivo móvel, pode já estar ligada a outro dispositivo. Neste caso, desligue o Bluetooth nesse dispositivo ou desligue a sua impressora de etiquetas e volte a ligá-la.
	- Esta impressora de etiquetas não suporta ligações Wi-Fi.
	- Se a sua impressora de etiquetas não for encontrada pelo dispositivo móvel, certifique-se de que a impressora de etiquetas não está no modo de espera.

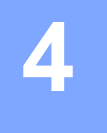

# <span id="page-11-0"></span>**4 Imprimir a partir do computador**

Visite [install.brother](http://install.brother/) e instale o controlador da impressora e o P-touch Editor ao seguir as instruções no ecrã.

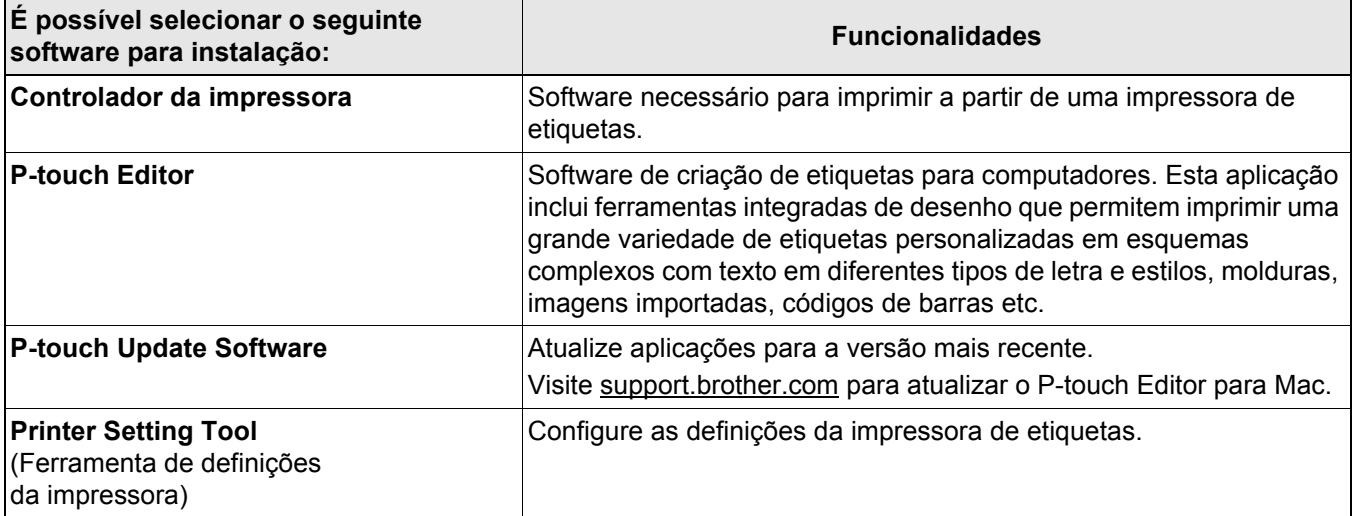

## <span id="page-12-0"></span>**Windows**

 $\angle$  Snap

### <span id="page-12-1"></span>**Criar etiquetas com o P-touch Editor <sup>4</sup>**

- a Ligue a impressora de etiquetas e o seu computador através do cabo USB fornecido.
- **2** Faça duplo clique no ícone do P-touch Editor **2** no ambiente de trabalho.
- **6** Crie um novo esquema ou abra um esquema existente.
- 4 Selecione o modo conforme necessário:

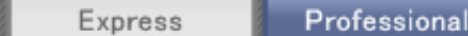

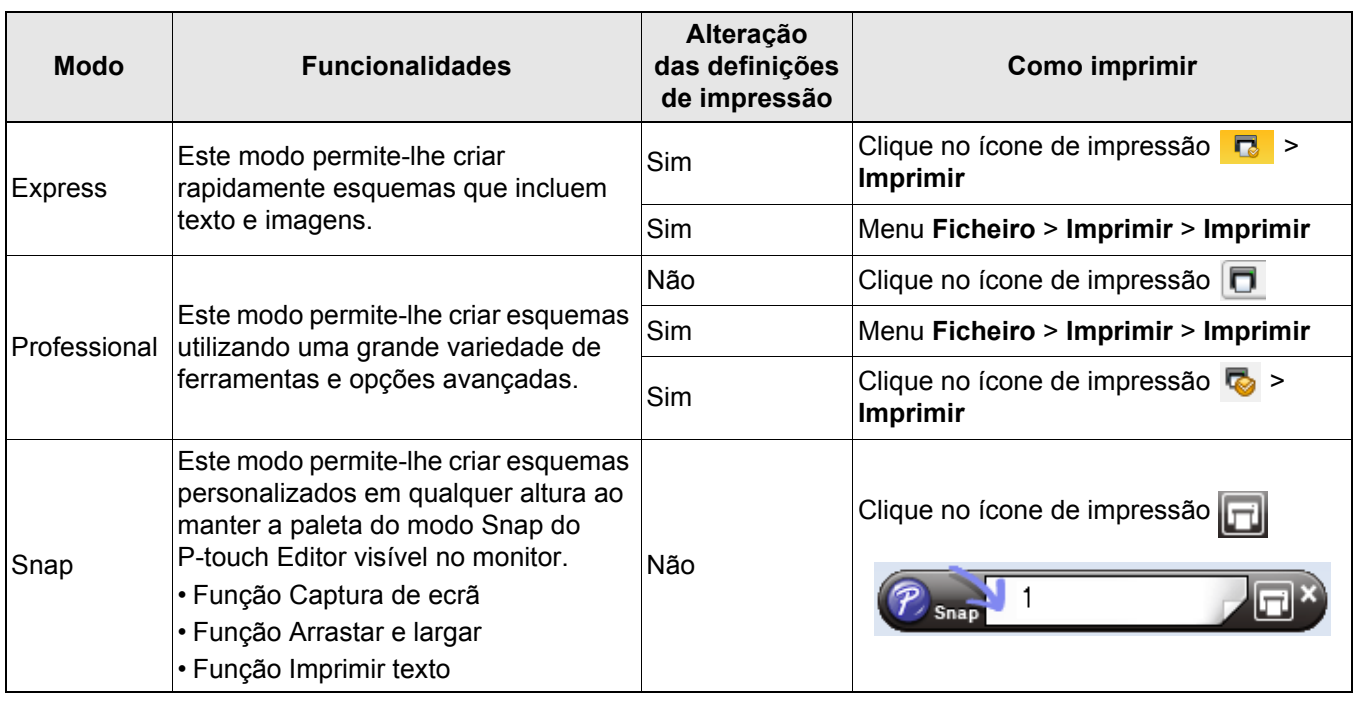

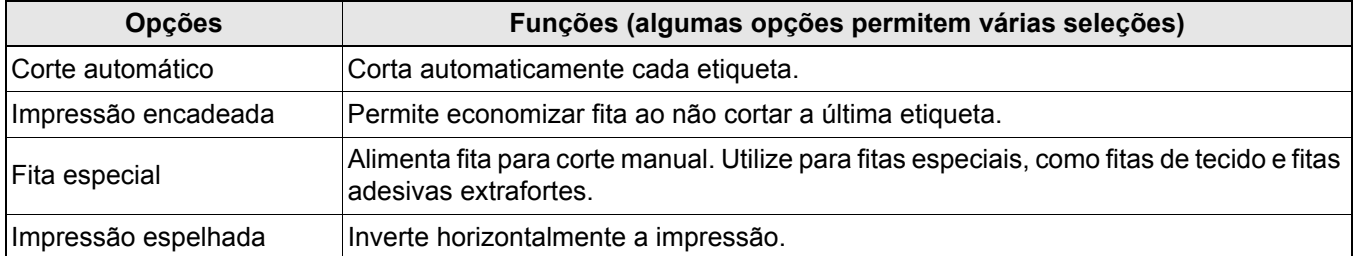

#### K

• Prima o botão de energia duas vezes rapidamente para alimentar e cortar a fita.

- Quando a opção de corte automático é selecionada, o comprimento mínimo de impressão é de 25 mm.
- Antes de cada impressão inicial, a impressora de etiquetas alimenta cerca de 25 mm de fita em branco.
- Recomendamos que não selecione a opção de corte automático ao imprimir várias etiquetas com menos de 25 mm. Isto irá economizar fita.
- O **Assistente de etiquetagem de cabos** permite-lhe criar esquemas para a gestão de equipamentos elétricos.
- Esta impressora de etiquetas não suporta ligações Bluetooth para computadores.

#### **Para selecionar o esquema**

Faça duplo clique no ícone de esquema.

Selecione o ícone de esquema e clique no símbolo de seta  $\odot$ .

**Para alterar as definições de arranque do P-touch Editor**

- a Clique no menu **Ferramentas** e selecione > **Opções**.
	- b Na janela **Opções**, selecione **Geral** e escolha a definição de arranque que pretende em **Operações**.

#### <span id="page-13-0"></span>**Configurar as definições utilizando a Ferramenta de definições da impressora4**

1 Ligue a impressora de etiquetas e o seu computador através do cabo USB fornecido.

b Inicie a Ferramenta de definições da impressora.

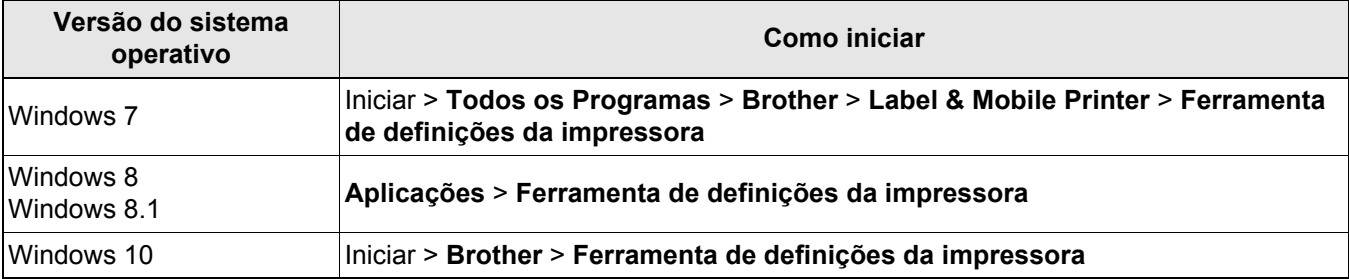

#### **3** Clique em Definições do dispositivo.

Pode alterar as definições que se seguem:

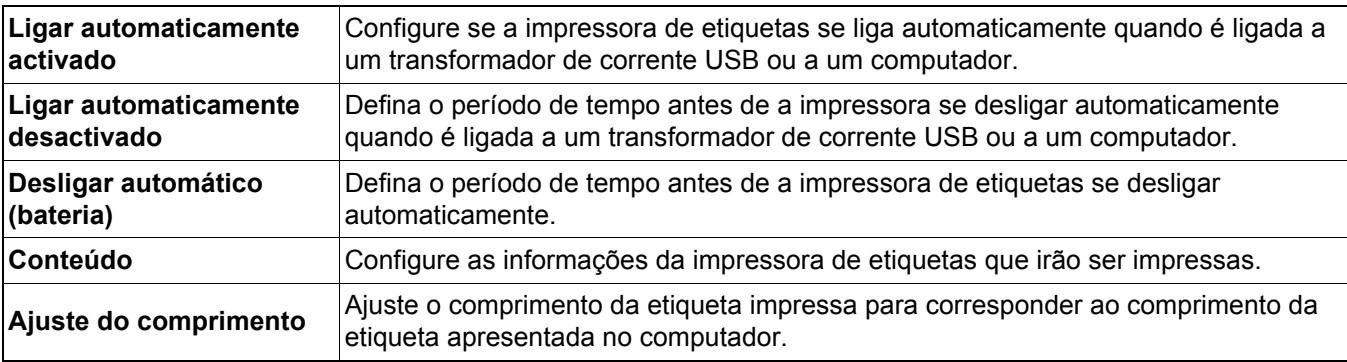

4 Clique em Aplicar > Fechar.

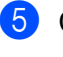

**5** Clique em **Fechar** na janela principal.

- Certifique-se de que a impressora de etiquetas que pretende configurar aparece junto a **Impress**. Se for apresentada uma impressora de etiquetas diferente, selecione a sua impressora de etiquetas na lista pendente.
- Não processe outro trabalho enquanto estiver a alterar as definições.

#### <span id="page-14-0"></span>**Aplicar alterações de definições a várias impressoras de etiquetas <sup>4</sup>**

- **1** Depois de aplicar definições à primeira impressora de etiquetas, desligue-a do computador.
- 2) Ligue a segunda impressora de etiquetas ao computador.
- c Selecione a impressora de etiquetas recém-ligada na lista pendente **Impress**.
- 4 Clique em **Aplicar**.

Repita os passos  $\bigcirc$  a  $\bigcirc$  para todas as impressoras de etiquetas cujas definições pretende alterar.

- 6
- Para guardar as definições atuais num ficheiro, clique em **Ficheiro** > **Exportar**.
- As mesmas definições podem ser aplicadas a outras impressoras de etiquetas. Clique em **Ficheiro** > **Importar** e selecione o ficheiro exportado.

#### <span id="page-14-1"></span>**Atualizar o software**

Faca duplo clique no ícone do P-touch Update Software **no ambiente de trabalho.** 

- Clique no ícone de Atualização do software do computador  $\Box$ .
- c Selecione a **Impressora** e o **Idioma**, marque as caixas de verificação junto ao software que pretende atualizar e clique em **Instalar**.
- K

Feche todas as restantes aplicações Brother.

Imprimir a partir do computador

#### <span id="page-15-0"></span>**Atualizar o firmware**

- a Ligue a energia da impressora de etiquetas e ligue-a ao seu computador através do cabo USB fornecido.
- **2** Faça duplo clique no ícone do P-touch Update Software  $\frac{3}{2}$  no ambiente de trabalho.
- **8** Clique no ícone de Atualização do equipamento ...
- d Selecione a **Impressora**, certifique-se de que **A máquina está ligada corretamente.** é apresentado e clique em **OK**.
- **5** Selecione o **Idioma**, marque as caixas de verificação junto ao firmware que pretende atualizar e clique em **Transferir**.
- **6** Clique em **Iniciar**.
- $\mathscr{C}$

• Não desligue a energia da impressora nem desligue o cabo USB durante a atualização.

• Feche todas as restantes aplicações Brother.

# <span id="page-16-0"></span>**Mac <sup>4</sup>**

- 14

#### <span id="page-16-1"></span>**Criar etiquetas com o P-touch Editor <sup>4</sup>**

**1** Ligue a impressora de etiquetas e o seu computador através do cabo USB fornecido.

b Clique em **Macintosh HD** > **Aplicações** > **P-touch Editor**.

- **3** Selecione um novo modelo ou uma categoria de modelo.
- Prima o botão de energia duas vezes rapidamente para alimentar e cortar a fita.
- Quando a opção de corte automático é selecionada, o comprimento mínimo de impressão é de 25 mm.
- Antes de cada impressão inicial, a impressora de etiquetas alimenta cerca de 25 mm de fita em branco.
- Recomendamos que não selecione a opção de corte automático ao imprimir várias etiquetas com menos de 25 mm. Isto irá economizar fita.
- Esta impressora de etiquetas não suporta ligações Bluetooth para computadores.

#### <span id="page-16-2"></span>**Configurar as definições utilizando a Printer Setting Tool <sup>4</sup>**

- **1** Ligue a impressora de etiquetas e o seu computador através do cabo USB fornecido.
- b Clique em **Macintosh HD** <sup>&</sup>gt;**Aplicações** <sup>&</sup>gt;**Brother** <sup>&</sup>gt;**Printer Setting Tool** (Ferramenta de definições da impressora) > **Printer Setting Tool** (Ferramenta de definições da impressora).
- **3** Selecione qualquer um dos separadores de definições e configure as definições.
- 4 Clique em Apply Settings to the Printer (Aplicar definições à impressora).
- **6** Clique em Exit (Fechar).
- - Certifique-se de que a impressora de etiquetas que pretende configurar aparece junto a **Printer** (Impressora). Se for apresentada uma impressora de etiquetas diferente, selecione a impressora de etiquetas na lista pendente.
	- Não processe outro trabalho enquanto estiver a alterar as definições.

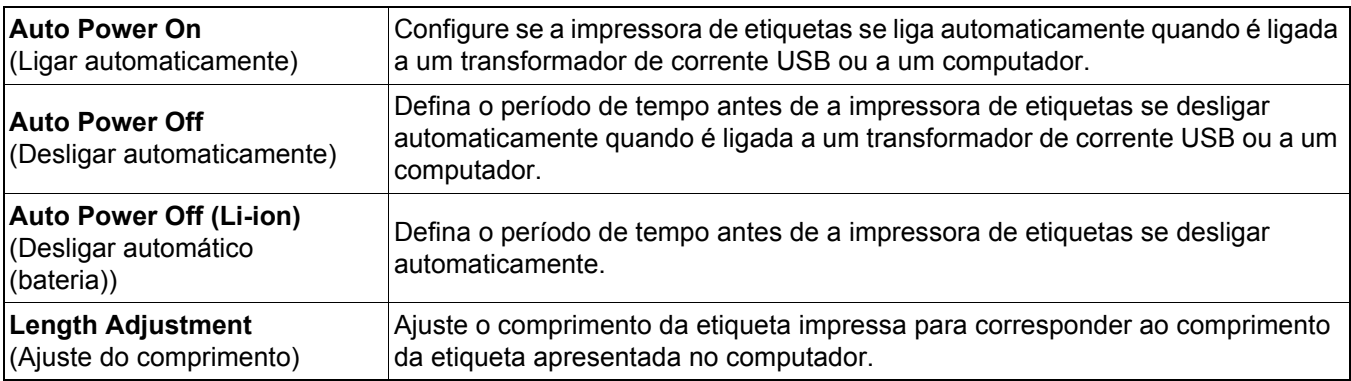

Imprimir a partir do computador

#### <span id="page-17-0"></span>**Aplicar alterações de definições a várias impressoras de etiquetas <sup>4</sup>**

- **1** Depois de aplicar definições à primeira impressora de etiquetas, desligue-a do computador.
- **2** Lique a segunda impressora de etiquetas ao computador.
- **63** Selecione a impressora de etiquetas recém-ligada na lista pendente **Printer** (Impressora).
- d Clique em **Apply Settings to the Printer** (Aplicar definições à impressora).

Repita os passos  $\bigcap a \bigoplus$  para todas as impressoras de etiquetas cujas definições pretende alterar.

.<br>U

- Para guardar as definições atuais num ficheiro, clique em **Export** (Exportar).
- As mesmas definições podem ser aplicadas a outras impressoras de etiquetas. Clique em **Import** (Importar) e selecione o ficheiro exportado.

#### <span id="page-17-1"></span>**Atualizar o firmware**

- 1 Ligue a energia da impressora de etiquetas e ligue-a ao seu computador através do cabo USB fornecido.
- b Clique em **Macintosh HD** > **Aplicações** > **P-touch Update Software**.
- **8** Clique em Atualização do equipamento.
- d Selecione a **Impressora**, certifique-se de que **O equipamento está ligado corretamente.**<sup>é</sup> apresentado e clique em **OK**.
- **65** Selecione o **Idioma**, marque as caixas de verificação junto ao firmware que pretende atualizar e clique em **Transferir**.

f Clique em **Iniciar**.

- - Não desligue a energia da impressora nem desligue o cabo USB durante a atualização.
	- Feche todas as restantes aplicações Brother.

# <span id="page-18-0"></span>**5 Anexo**

# <span id="page-18-1"></span>**Manutenção <sup>5</sup>**

Antes de executar operações de manutenção, desligue o cabo USB e desligue a energia da impressora de etiquetas.

#### <span id="page-18-2"></span>**Limpar o exterior da impressora de etiquetas <sup>5</sup>**

Limpe o exterior da impressora de etiquetas com um pano macio e seco para eliminar a sujidade ou o pó. Se a impressora de etiquetas estiver muito suja, limpe-a com um pano humedecido com água.

### B

Não utilize solventes nem agentes como benzeno, diluente ou álcool, que podem danificar a superfície da impressora de etiquetas.

#### <span id="page-18-3"></span>**Limpar a cabeça de impressão <sup>5</sup>**

O aparecimento de riscas ou carateres com pouca qualidade em etiquetas impressas é geralmente indicativo de que a cabeça de impressão está suja.

Pode utilizar a cassete de fita de limpeza da cabeça dedicada opcional (TZe-CL4) ou uma cotonete para limpar cuidadosamente a sujidade da cabeça de impressão.

- Ø

Coloque a cassete de fita de limpeza da cabeça na impressora de etiquetas e prima o botão de energia duas vezes rapidamente. Cerca de 25 mm de fita são alimentados em cada ciclo de limpeza. Se o problema não for resolvido após repetir este processo três vezes, contacte o serviço de apoio ao cliente da Brother.

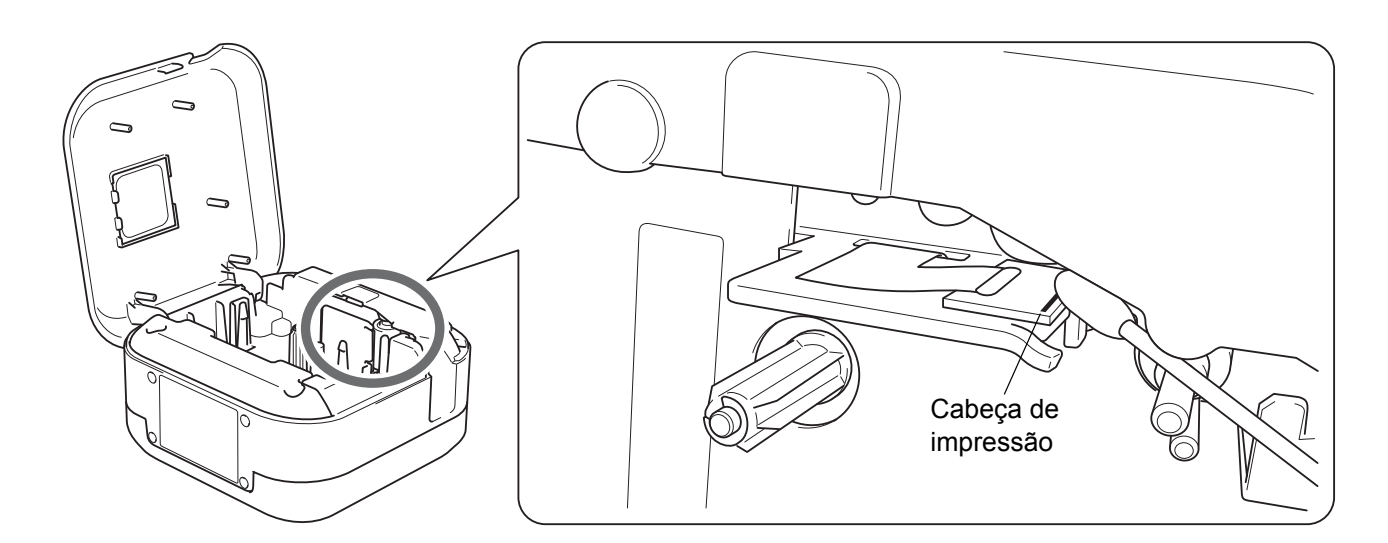

### A AVISO

Não toque na cabeça de impressão. Pode queimar-se.

Anexo

### <span id="page-19-0"></span>**Limpar a unidade de corte da fita <sup>5</sup>**

Cola da fita pode acumular-se na lâmina de corte após uma utilização continuada, tornando-a menos afiada, o que pode resultar no encravamento de fita na unidade de corte. Limpe as lâminas de corte com uma cotonete embebida em etanol ou álcool isopropílico.

# **AVISO**

Não introduza os dedos nem toque na lâmina de corte.

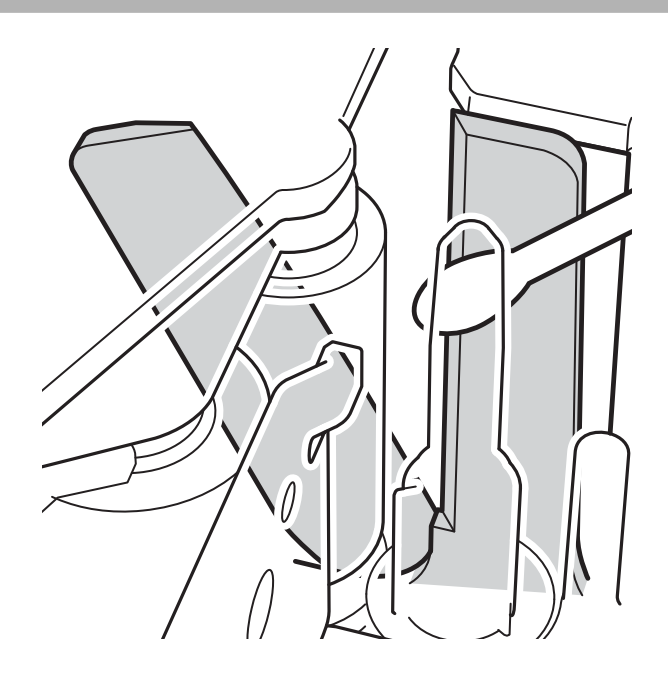

# <span id="page-20-0"></span>**Resolução de problemas <sup>5</sup>**

# <span id="page-20-1"></span>**Indicações dos LED <sup>5</sup>**

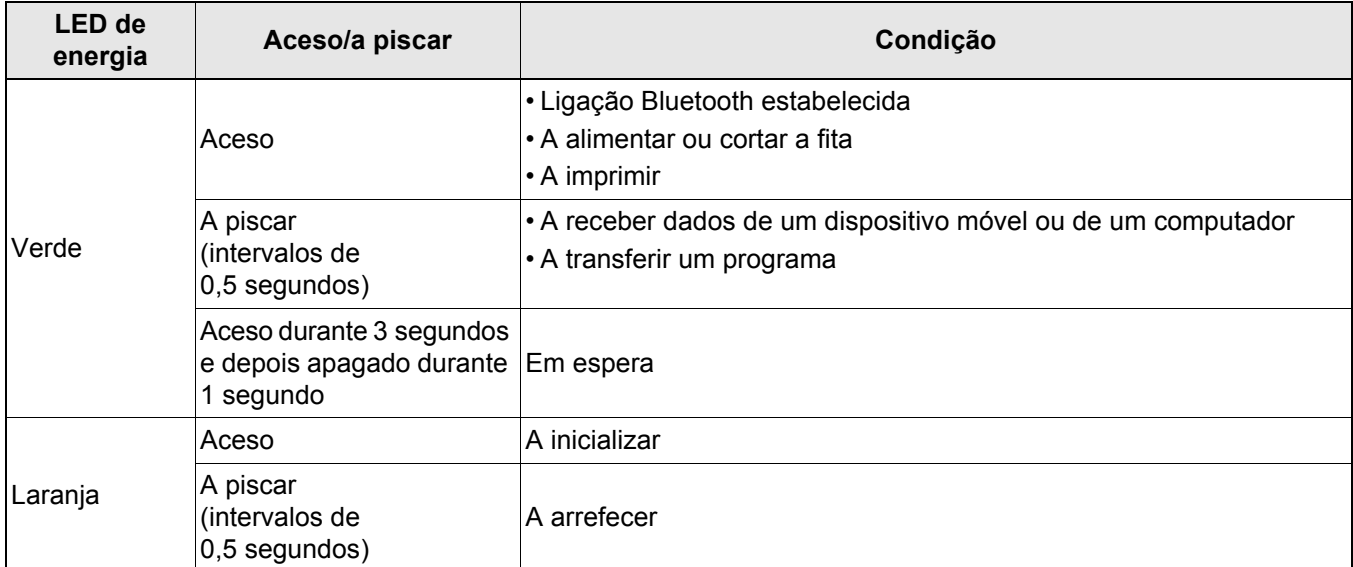

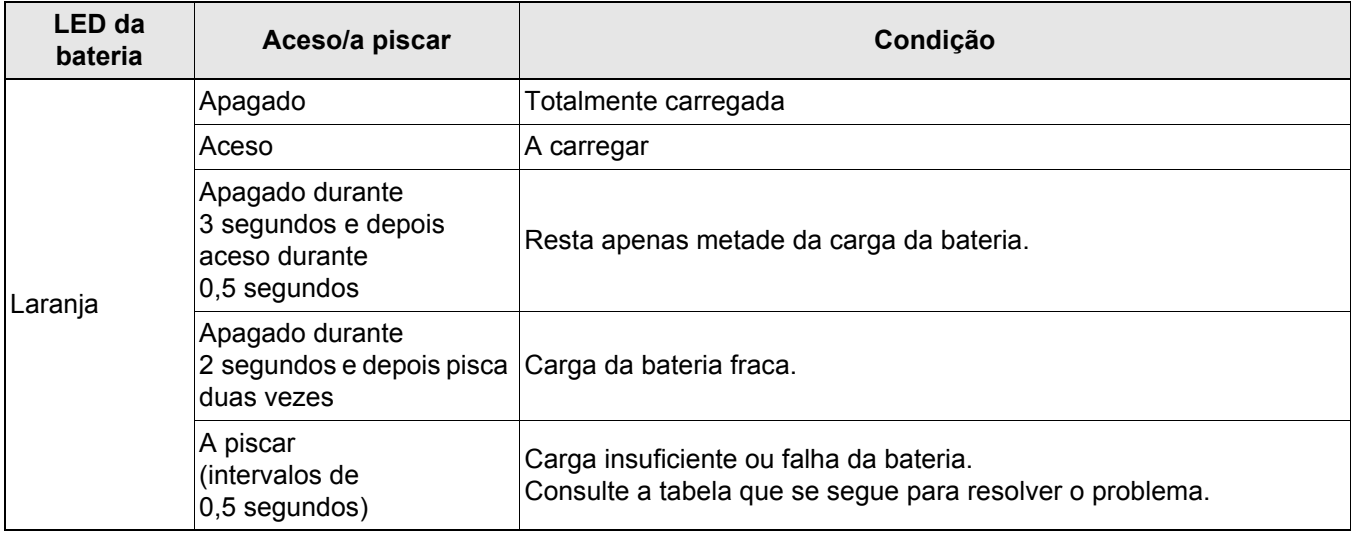

## <span id="page-21-0"></span>**Resolução de problemas com recurso aos LED <sup>5</sup>**

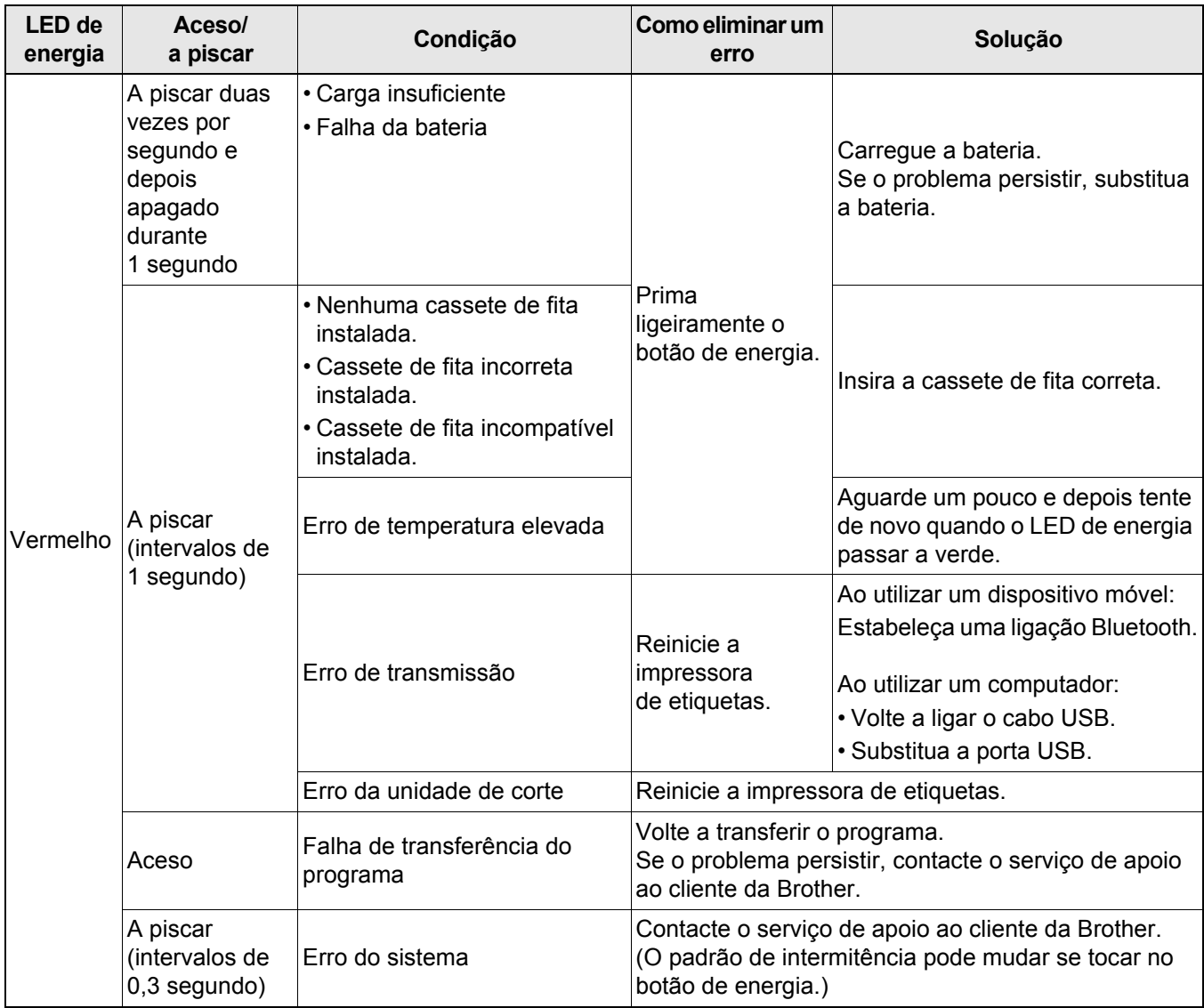

#### Anexo

#### Se necessitar de ajuda adicional, visite [support.brother.com](http://support.brother.com/)

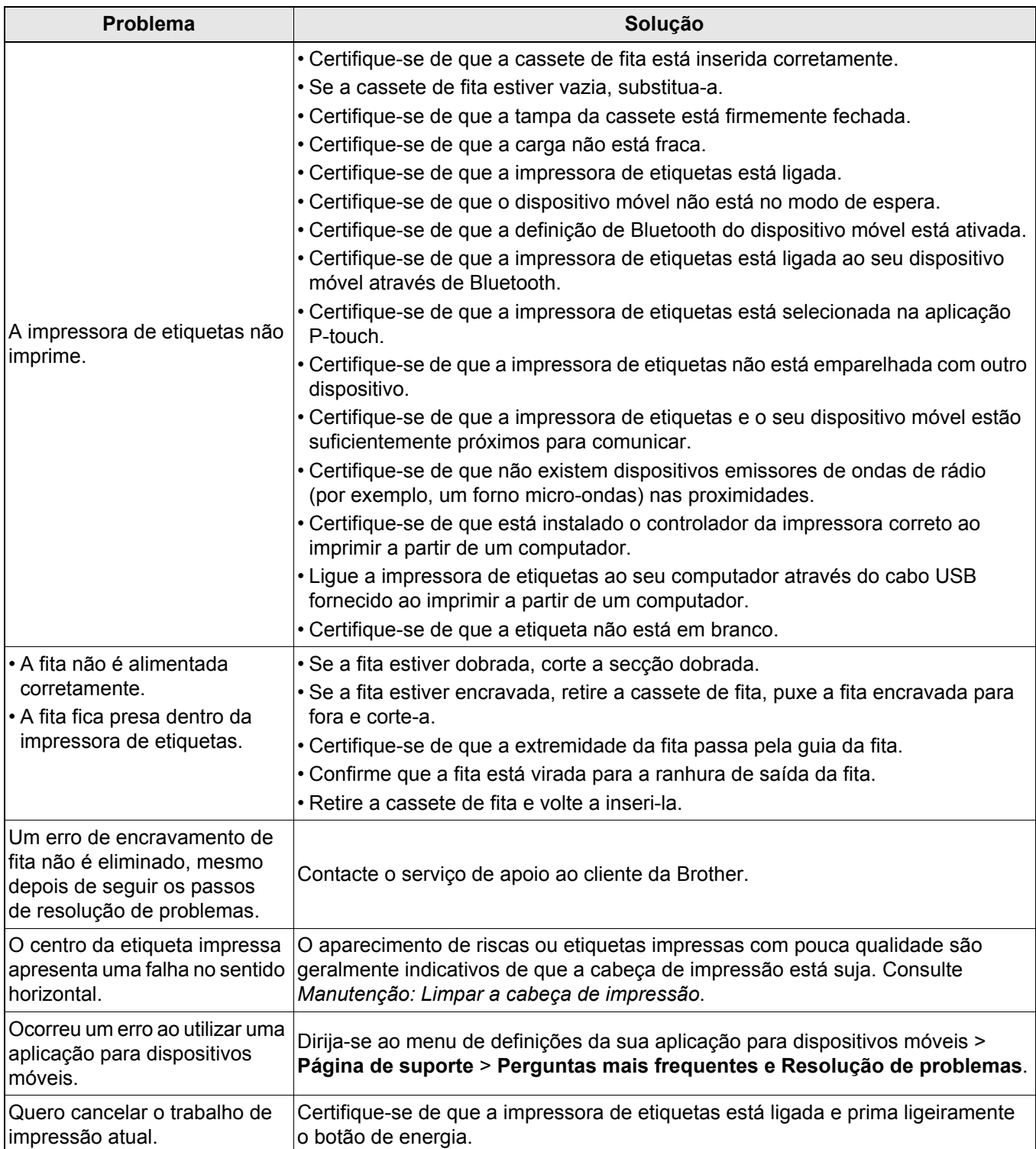

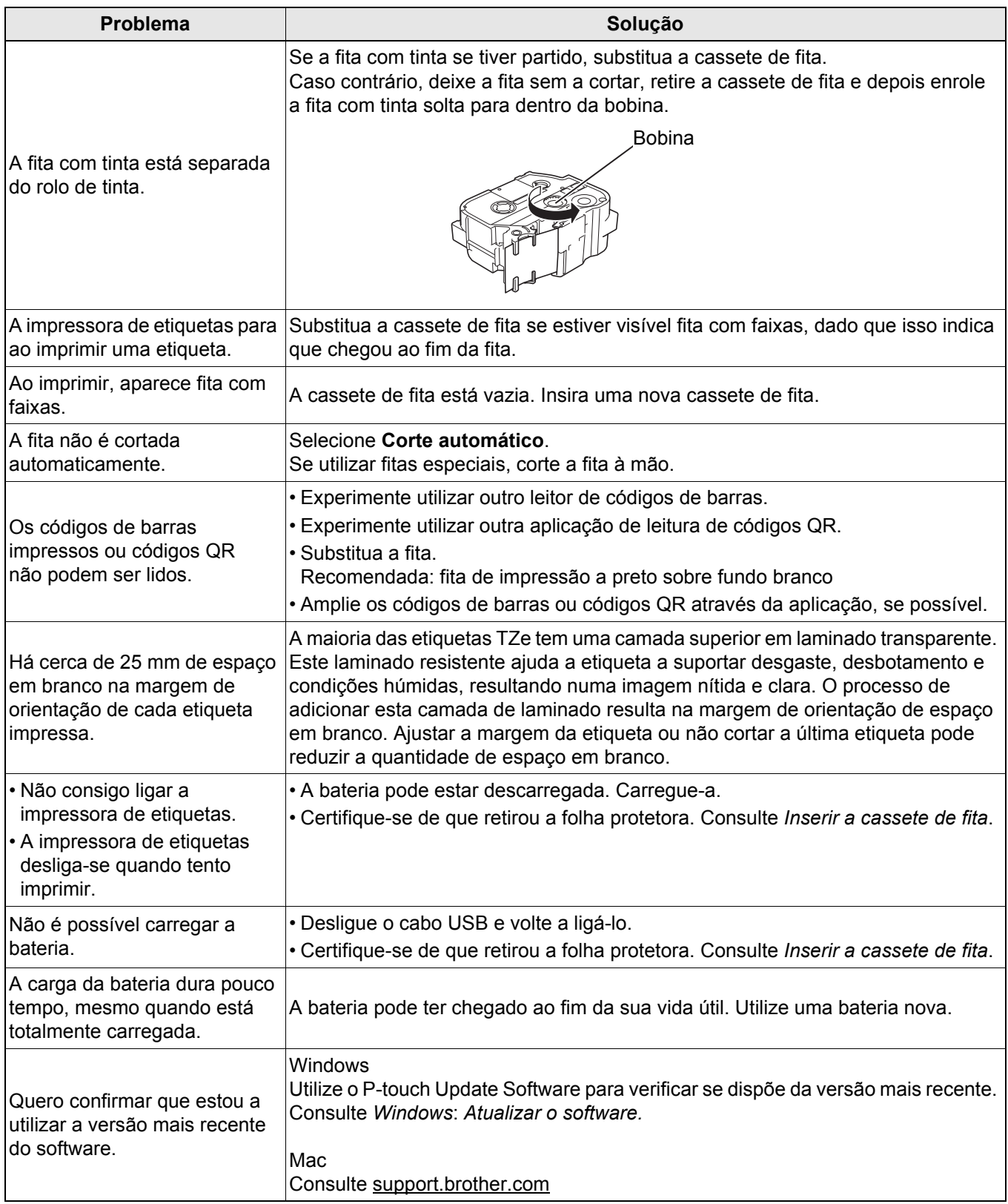

# <span id="page-24-0"></span>**Especificações do produto <sup>5</sup>**

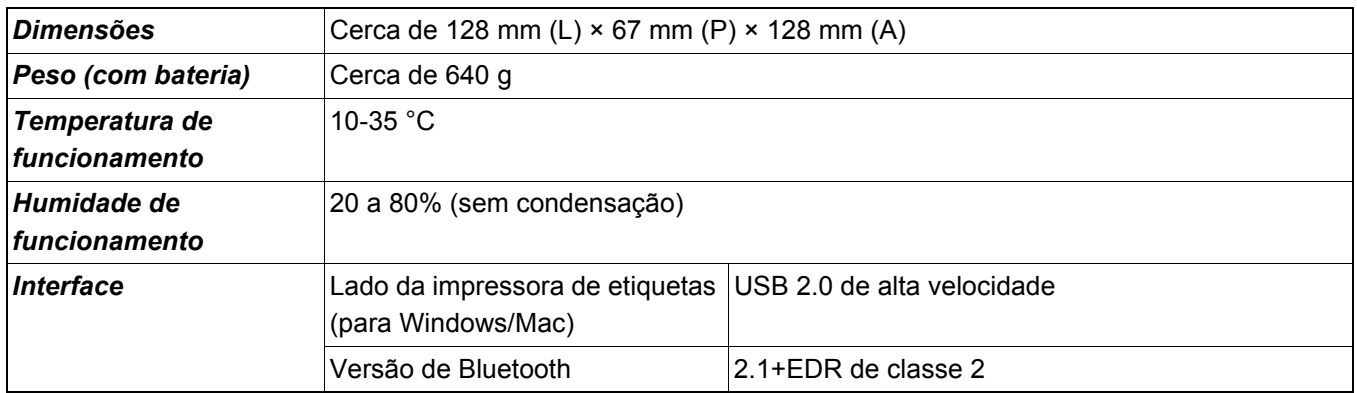

# <span id="page-25-0"></span>**Marcas comerciais <sup>5</sup>**

Mac e Macintosh são marcas comerciais da Apple Inc.

App Store é uma marca de serviço da Apple Inc.

Google Play é uma marca comercial da Google LLC.

A marca e os logótipos Bluetooth® são marcas registadas da Bluetooth SIG, Inc. e qualquer uso de tais marcas pela Brother Industries, Ltd. é feito sob licença.

Wi-Fi é uma marca registada da Wi-Fi Alliance®.

Quaisquer denominações comerciais e nomes de produtos que apareçam em produtos Brother, documentos afins e quaisquer outros materiais são marcas comerciais ou marcas registadas das respetivas empresas. QR Code é uma marca registada da DENSO WAVE INCORPORATED.